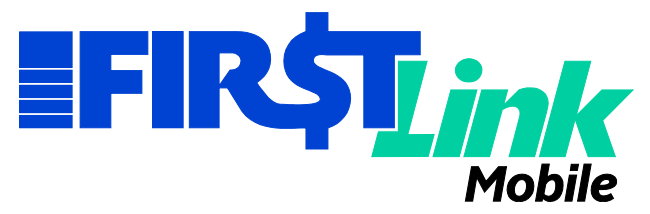

## Touch ID Feature For Apple® Users

First Columbia Bank & Trust's Mobile Online Banking will allow Touch ID for viewing account balances and historical transactions. Using your fingerprint to open the mobile app allows for quicker access to the information you need to see. If you need to make a transfer or pay a bill, simply log in from the "Drawer" (also sometimes called the "Hamburger") in the upper left of the app.

To enable Touch ID on your iPhone:

- 1. Set up your phone to work with Touch ID (if you already use this feature with your phone or other apps, you can skip to the next step).
	- a. Click on Settings
	- b. Choose Touch ID & Passcode
	- c. Enter your passcode for your phone
	- d. Choose when you want to be able to use your fingerprint to unlock your phone, with the apps, or both. Make the choices you want "green" by sliding the circle to the right
	- e. Tap "Add a fingerprint" and scan your finger or thumb by holding it on the button at the bottom of your phone
- 2. Open the First Columbia Mobile Banking App
- 3. Log in with your full username and password. You will see this screen. Click Create Now.

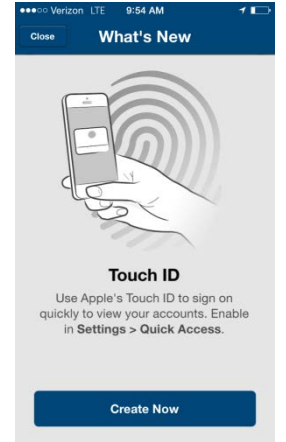

4. The screen will ask you to turn on the feature by moving the square over to the right in order to obtain Quick Access to your account information.

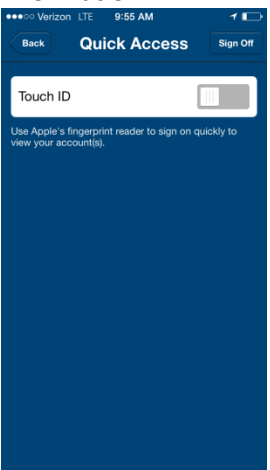

5. When you attempt to move the box, the screen will provide you with a message regarding access to your bank information. You can accept by tapping OK or cancel by tapping Cancel.

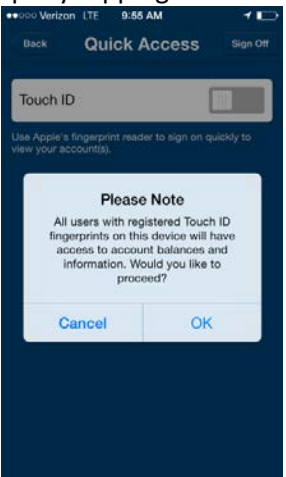

6. Once you turn on the Touch ID feature, the screen will look like this.

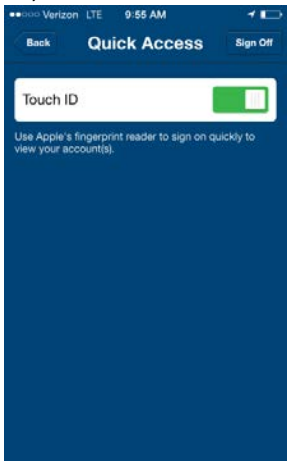

- 7. Sign Off of the Mobile Online Banking app ("Sign Off" in the upper right corner).
- 8. Open the Mobile Online Banking app again. When you do, you will see the prompt to use your fingerprint to see your accounts. The screen will look like this. Place your finger or thumb on the circle at the bottom of your screen and wait. Or, if you know that you want to perform transfers or bill pay activity, tap Cancel and log in with your username and password.

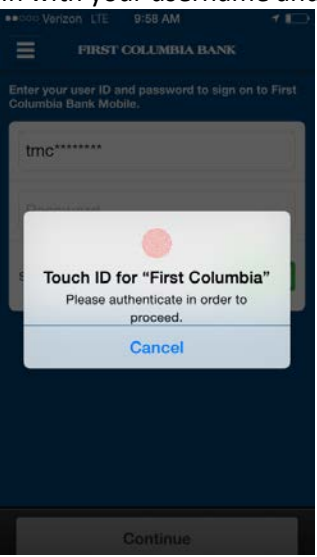

- 9. If, while you are in the Mobile Online Banking app using Touch ID, you decide to perform a transfer or bill pay, the screen will prompt you to log in with your username and password.
- 10. To remove the Touch ID feature from the app, tap on the "Drawer" (also called the "Hamburger") and choose settings. Tap the bar shown below to turn the Touch ID off.<br>  $\frac{1}{2}$

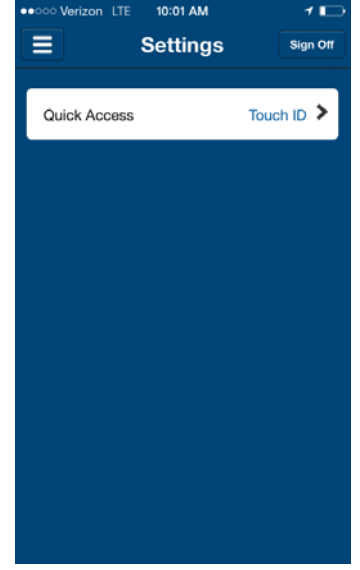

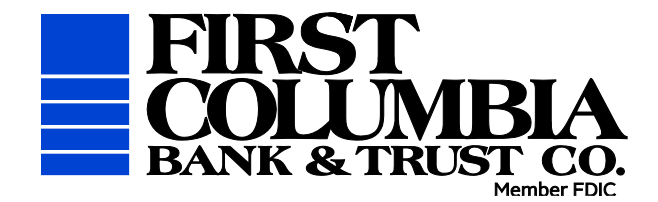